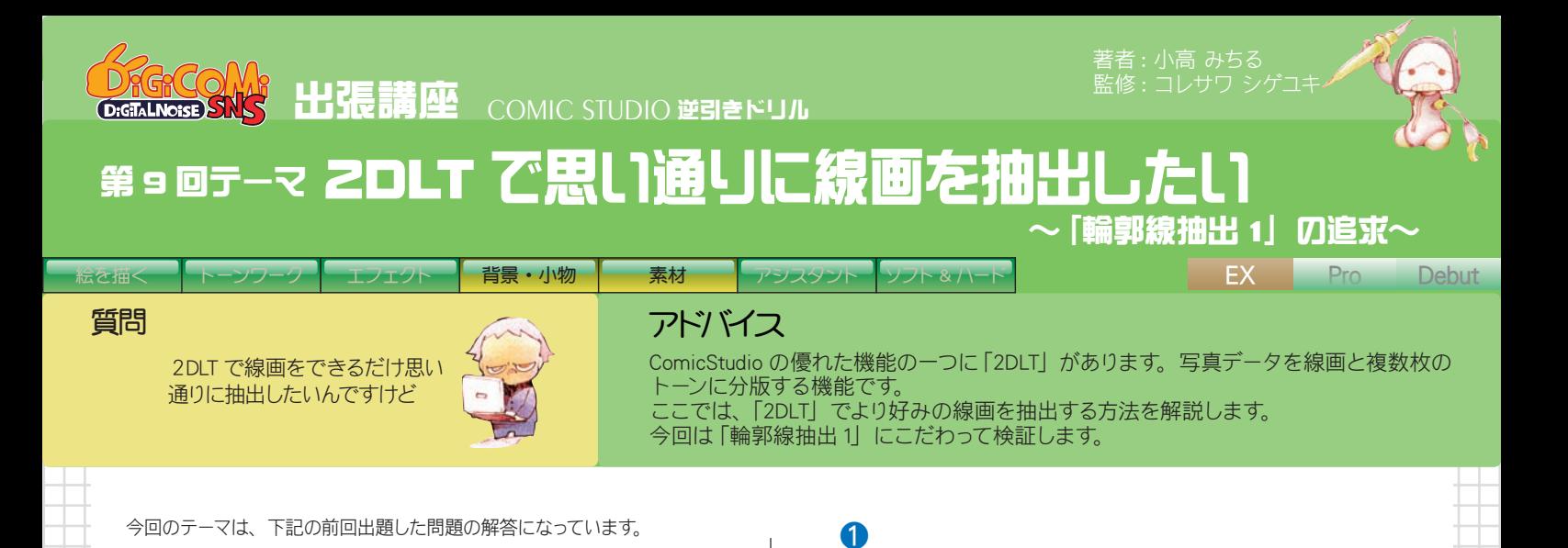

 $\mathbb{S}$ 

クリック

成(N)

ファイル(

新規

開<0

次回は 2DLTの使い方を追求するでし 線画をできるだけ思い通りに抽出するには どんな手順で作業したらいいでしか?

※第 8 回テーマ 写真データを利用して背景バンクを創りたい より

# 写真データを [2DLT] に読み込め !!

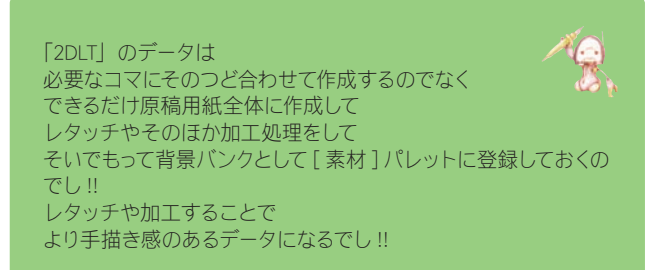

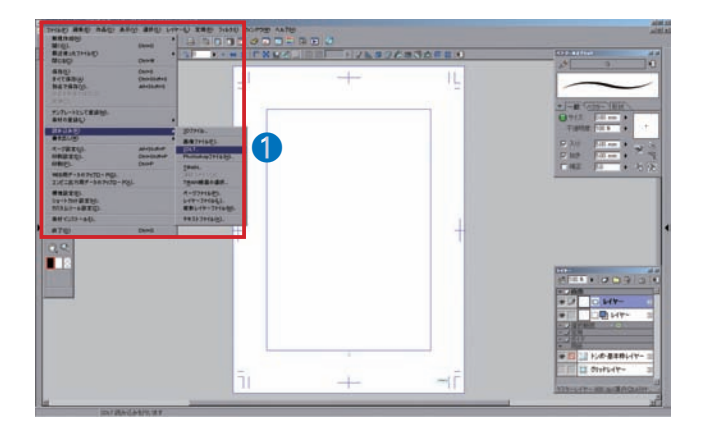

画像ファイルの読み込みのポイントについては、前回 (第 8 回) で解説してい<br>ます

最近10をファイル(F)<br>開じる <mark>Q)</mark>  $\sqrt{0}$  $\rightarrow$   $\rightarrow$  44 閉じる  $C$ tvl+W 保存( Ctrl+S **素材 工録(L)** 読み込み(R) 3Dファイル... 書き出し(W) 画像ファイル(F)... ページ設定(U)... Alt+Shift+P 2DLT. Photosh p771/00 印刷設定(D). Ctrl+Shift+F 選択 アイルを開く  $H \odot 2$   $\geq$   $H$ ファイルの場所(D): C 作品 <mark>一)081119ご近所カット</mark><br>一)カラーイラスト<br><mark>一)商店街021</mark> **le** C デスクトップ **AND AND REAL** クリック  $\frac{Q}{(1 + \frac{1}{2})^{1/2}}$ 商店街02 →イル名色 ファイルの種類 JPEG (\*.jpg:\*.jpg:\*.jpgs) 3543 pixel 幅 高木 2355 nivel  $\blacksquare \hspace{1mm} \exists \hspace{1mm} \sqcup \hspace{1mm} \sqcup \hspace{1mm}$ 

■ 編集(E) 作品(D) 表示(V) 選択(S) レイヤー(L) 定規(R) フィルタ() ウ

 $Ctr1+O$ 

 $\frac{1}{2}$  decrease

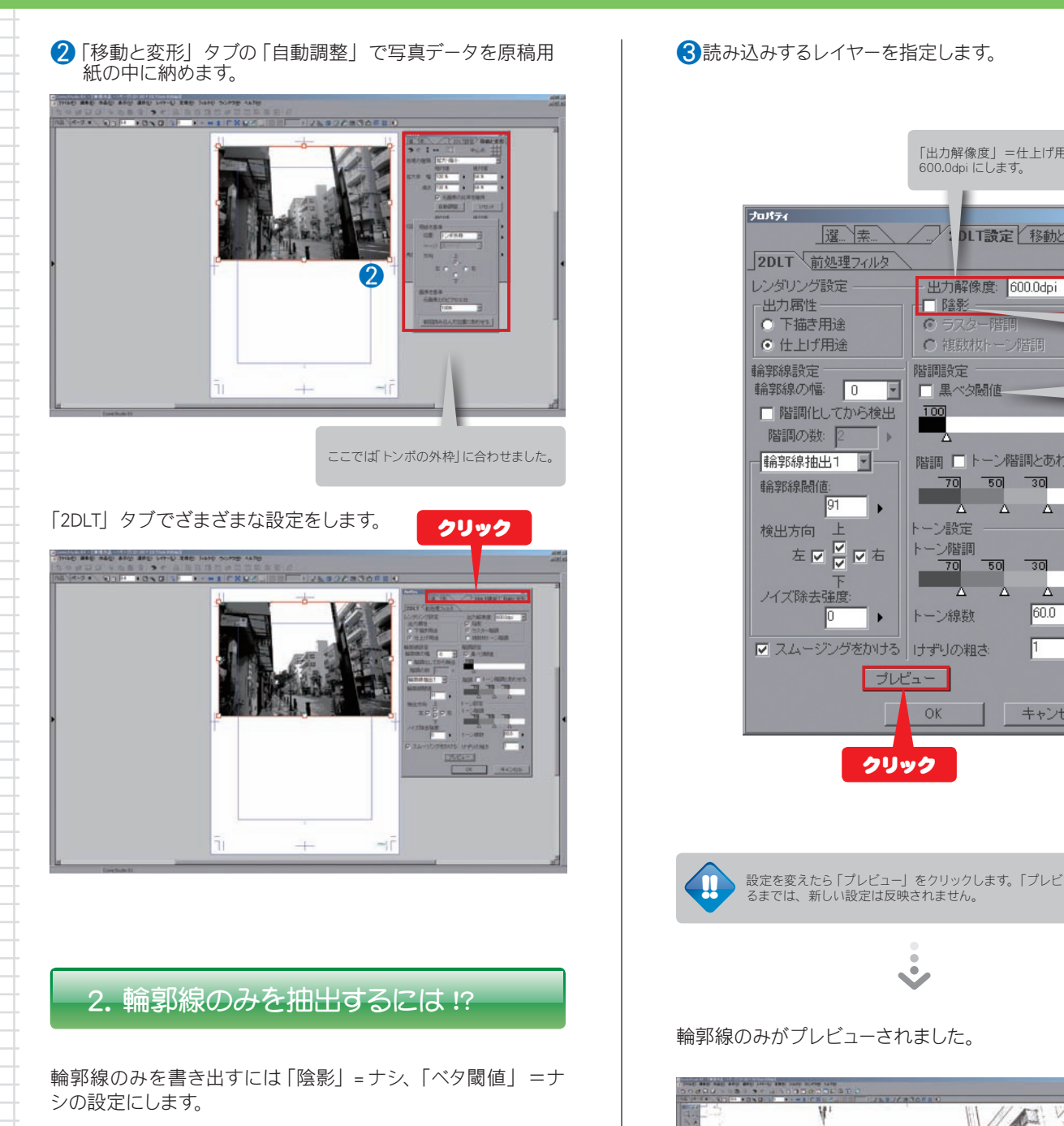

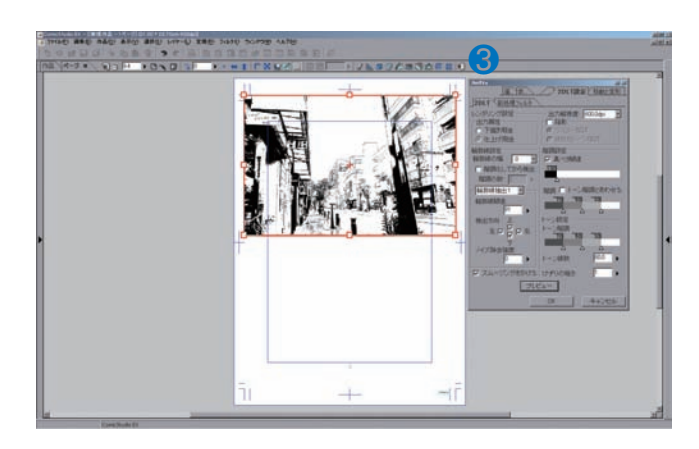

「出力解像度」=仕上げ用途なので 600.0dpi にします。 フロバティー 国国 DLT設定 移動と変形 運氣 2DLT 前処理フィルタ レンダリング設定 - 出力解像度: 600.0dpi -出力属性· □降影 「陰影」 C 下描き用途<br>C 仕上げ用途  $\overline{G}$  $R$ - チェックなし ○ 複数枚トーン階調 ÷ 輪郭線設定 階調設定 「黒ベタ閾値」 輪郭線の幅: 0 回 □黒ペタ閾値 = チェックなし □ 階調化してから検出  $100$ 階調の数: 階調 ロトーン階調とあわせる |輪郭線抽出1 | 輪郭線閾値  $50$  $\overline{30}$  $70$ Π Δ Δ  $\Delta$ トーン設定 検出方向 上 左回<mark>오</mark>回右 トーン階調  $50$  $30$  $\overline{70}$ Δ Δ ノイズ除去強度 トーン線数 60.0 l e ∥o ∣ ☑ スムージングをかける けずりの粗さ 11. ブレビュー OK キャンセル クリック

設定を変えたら「プレビュー」をクリックします。「プレビュー」をクリックす<br>るまでは、新しい設定は反映されません。

輪郭線のみがプレビューされました。

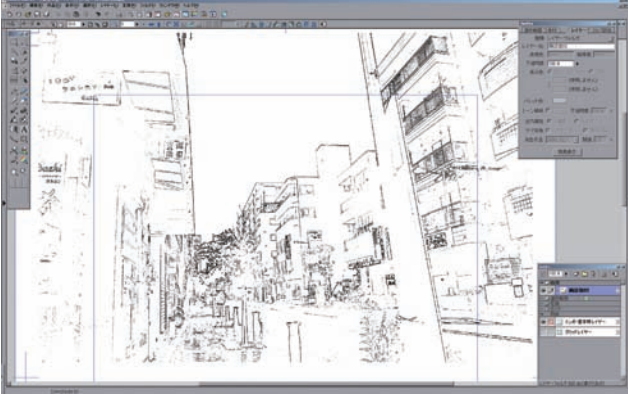

ほお

## 3. 輪郭線抽出の設定を追及せよ !!

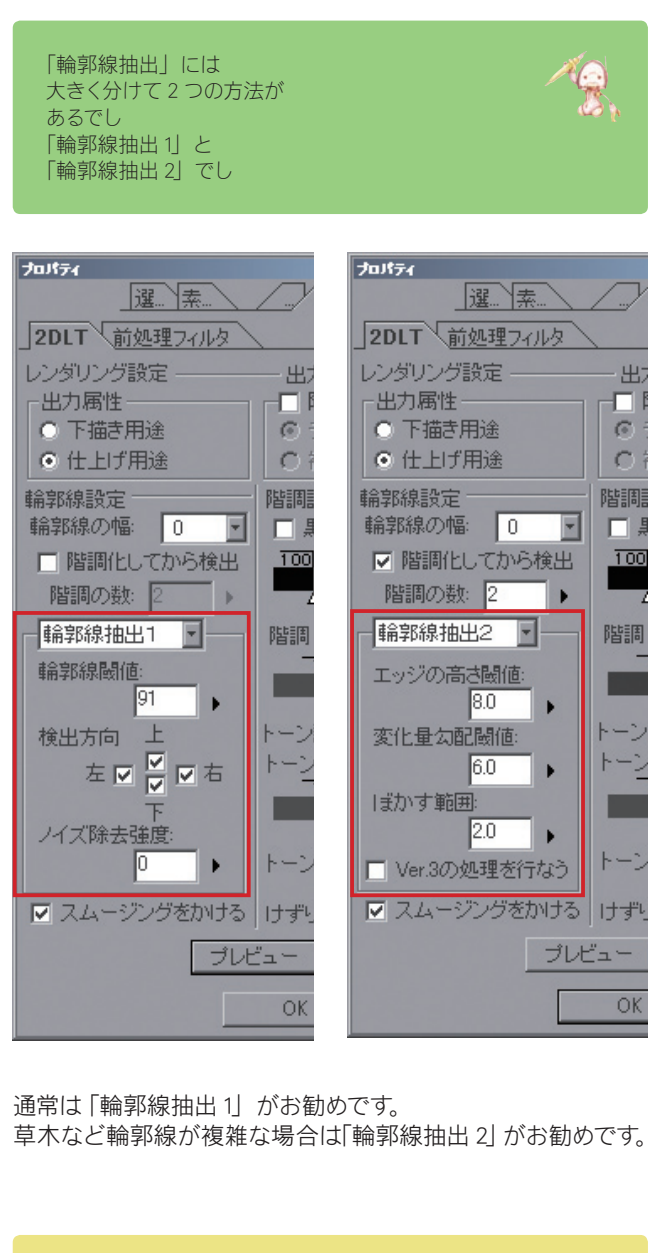

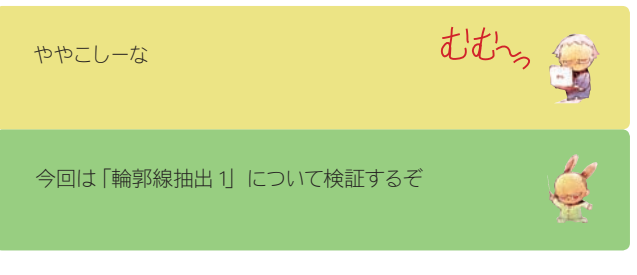

### ●「輪郭線抽出1 」について検証する

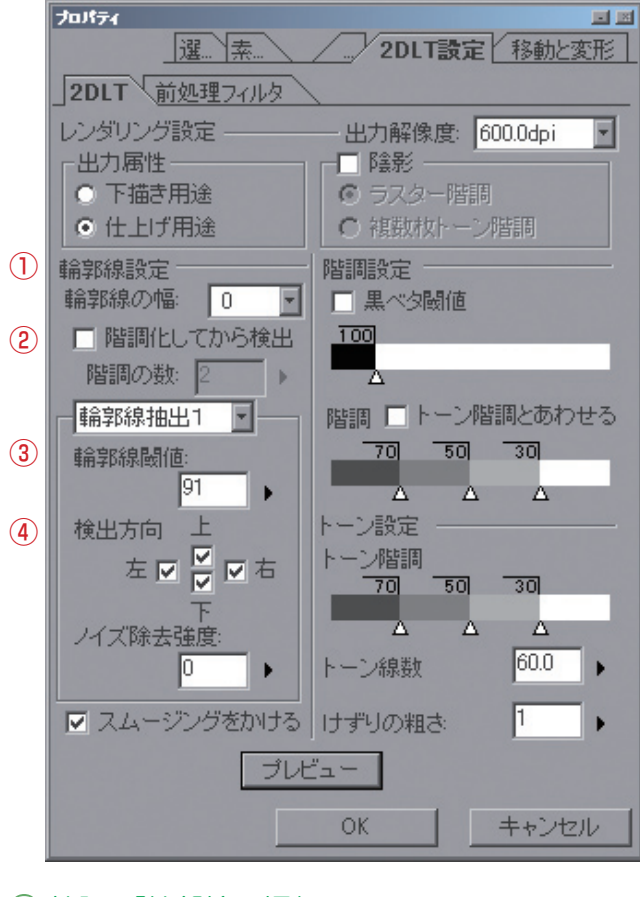

#### 検証1「輪郭線の幅」

# ① 輪郭線設定

線の太さを調整します。

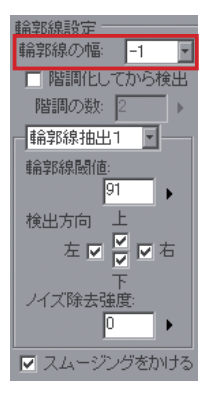

この設定で

 $\leq$ ン

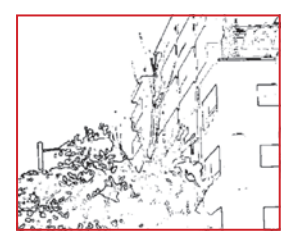

輪郭線の幅= -1の場合 輪郭線の幅= +5 の場合

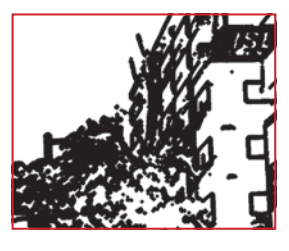

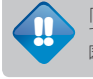

「プレビュー」だけではレンダリング後(=「OK」した後)の結果が正しく確認 できない場合があります。 図はレンダリング後の状態です。 !!

## ● 検証 2 「階調化して抽出」 インタンス インスコントランス トランス 食証 3 「輪郭線閾値」

指定の階調数で階調化してから輪郭線を抽出します。

階調化してから検出

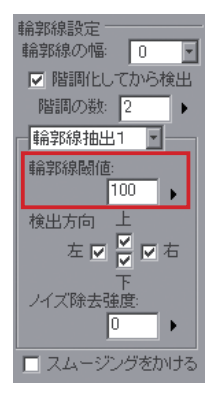

#### この設定で

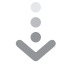

階調の数 = 2 の場合

※つまり、階調化していな い場合と同じです。

階調の数 = 9 の場合

階調の数 = 20 の場合

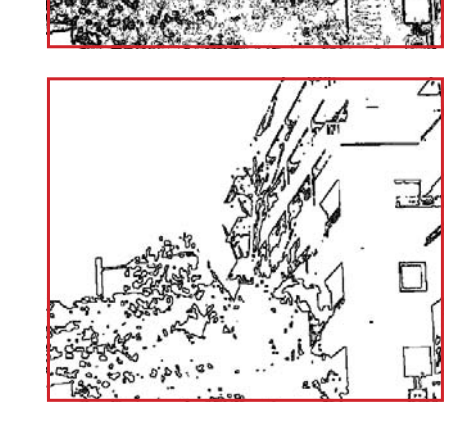

写真が暗いか明るいかとかピンボケしてないかとかに よっても抽出される線が違うでし

# $\begin{array}{c|c|c|c|c} \hline \text{2} & \text{B} & \text{B} & \text{B} & \text{B} \\ \hline \text{3} & \text{B} & \text{B} & \text{B} & \text{B} \\ \text{4} & \text{5} & \text{6} & \text{6} & \text{6} \\ \text{5} & \text{6} & \text{7} & \text{8} & \text{8} \\ \text{6} & \text{7} & \text{8} & \text{8} & \text{9} \\ \text{7} & \text{8} & \text{9} & \text{9} & \text{9} \\ \text{8} & \text{9} & \text{9}$

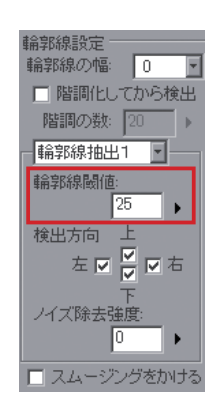

この設定で

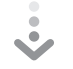

輪郭線閾値 = 25 の場合

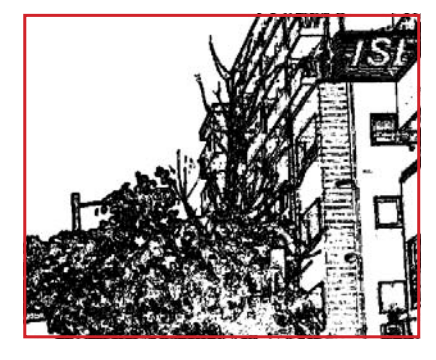

# 輪郭線閾値

=100 の場合

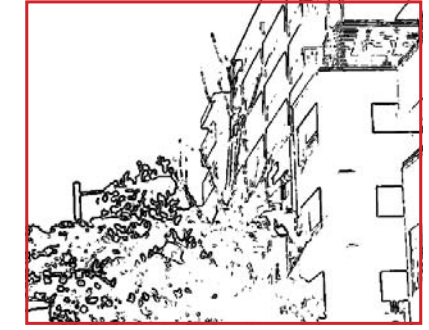

輪郭線閾値 = 200 の場合

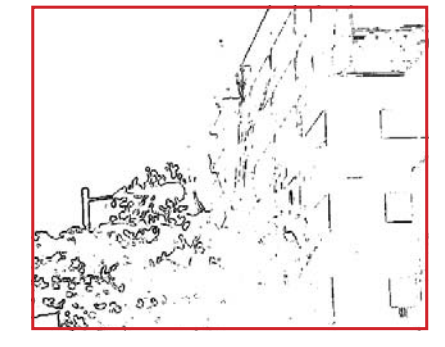

「輪郭線閾値」は値が大きいほど線が少なくなって 値が小さいほど線が多くなるでし

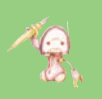

※「閾値」…第 7 回デジコミ出張講座参照

 $A$ 

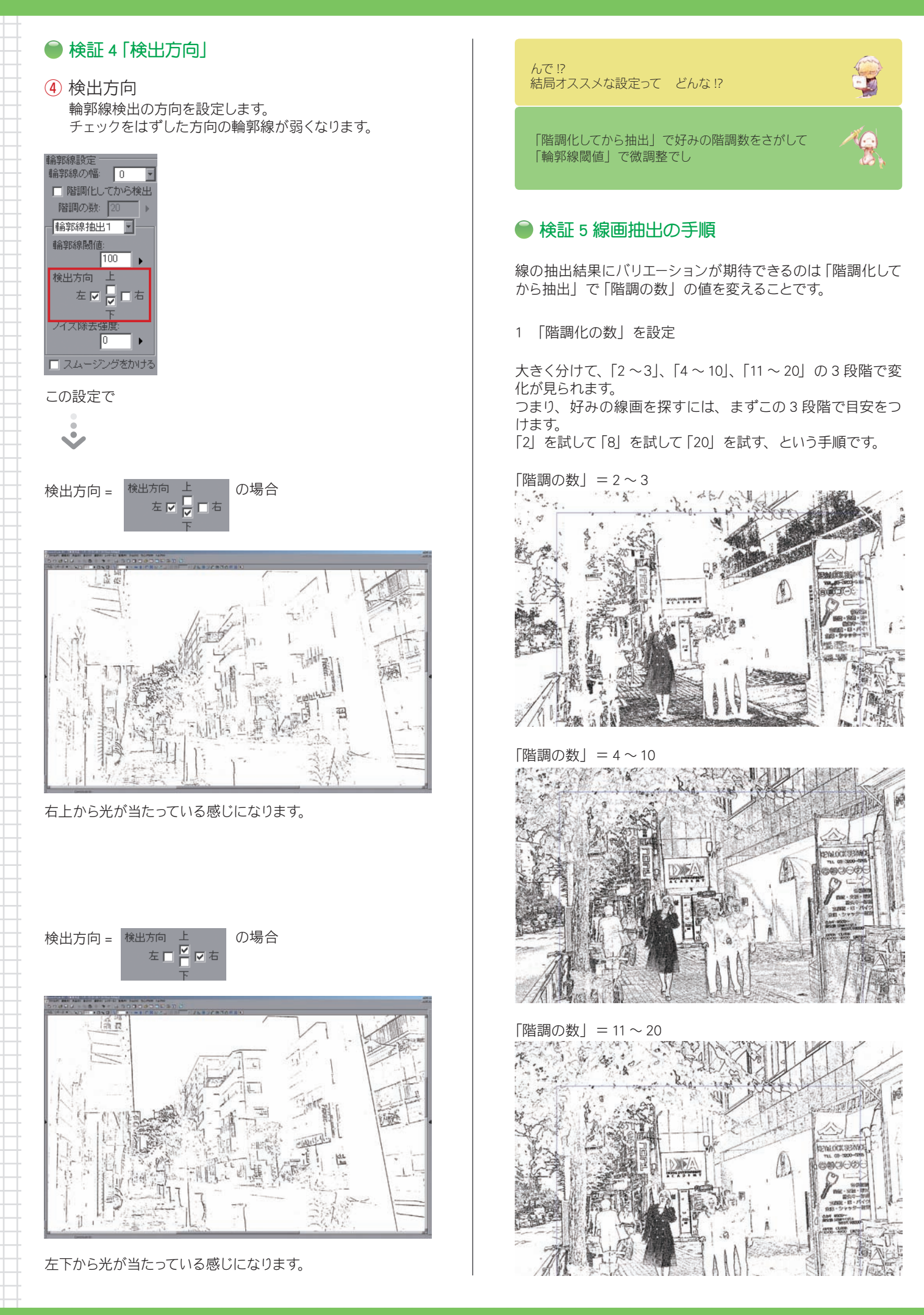

次に「黒ベタ閾値」を設定します。 線画の細かい部分を微調整するのはこの後です。微調整した 線はベタでつぶれることが多いためです。

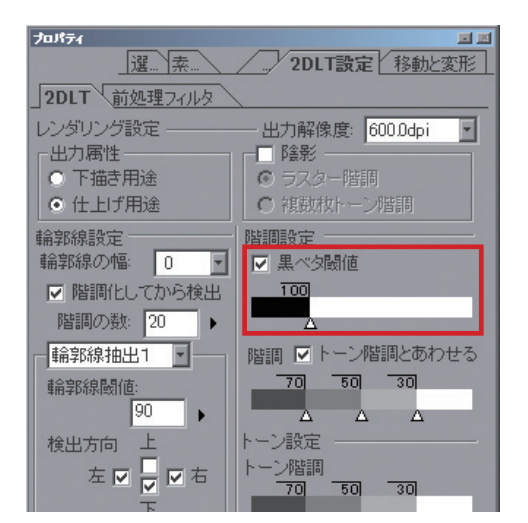

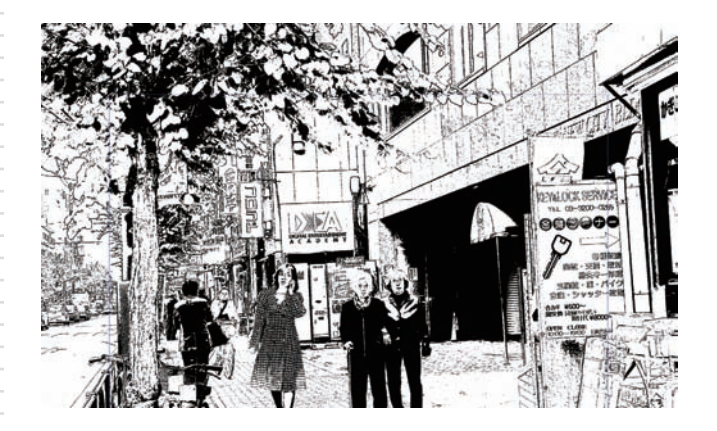

!!

「階調の数」= 2 の場合は 「黒ベタ閾値」の値を変えても黒ベタエリア は変化しないでし

2 「黒ベタ閾値」を設定 3 「・・・・・・・・・・・・ | 3 「輪郭線閾値」で微調整

さらに追求したい場合は「輪郭線閾値」の値を利用します。

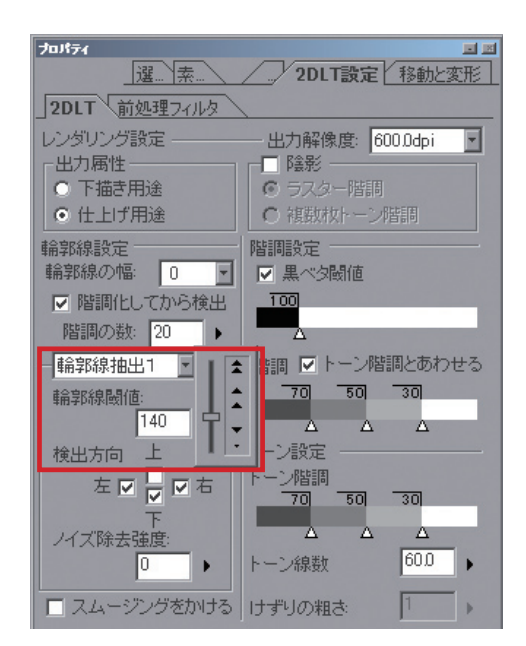

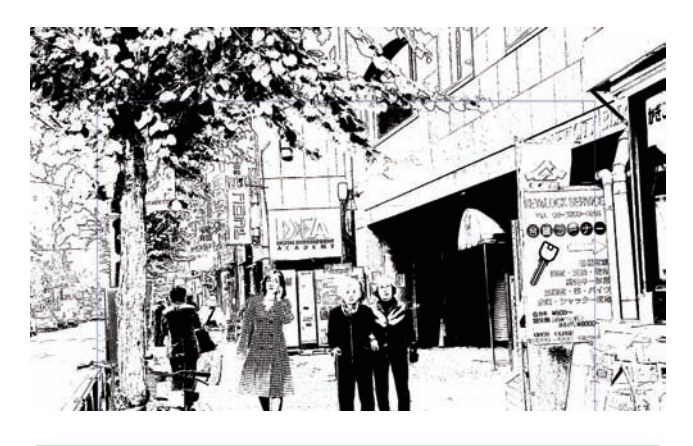

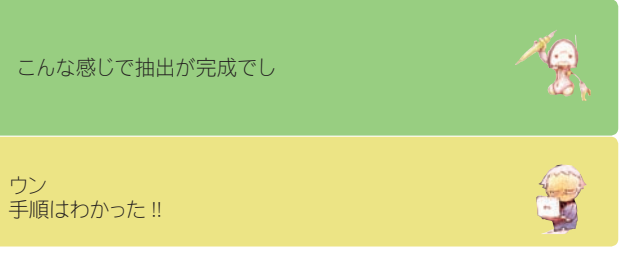

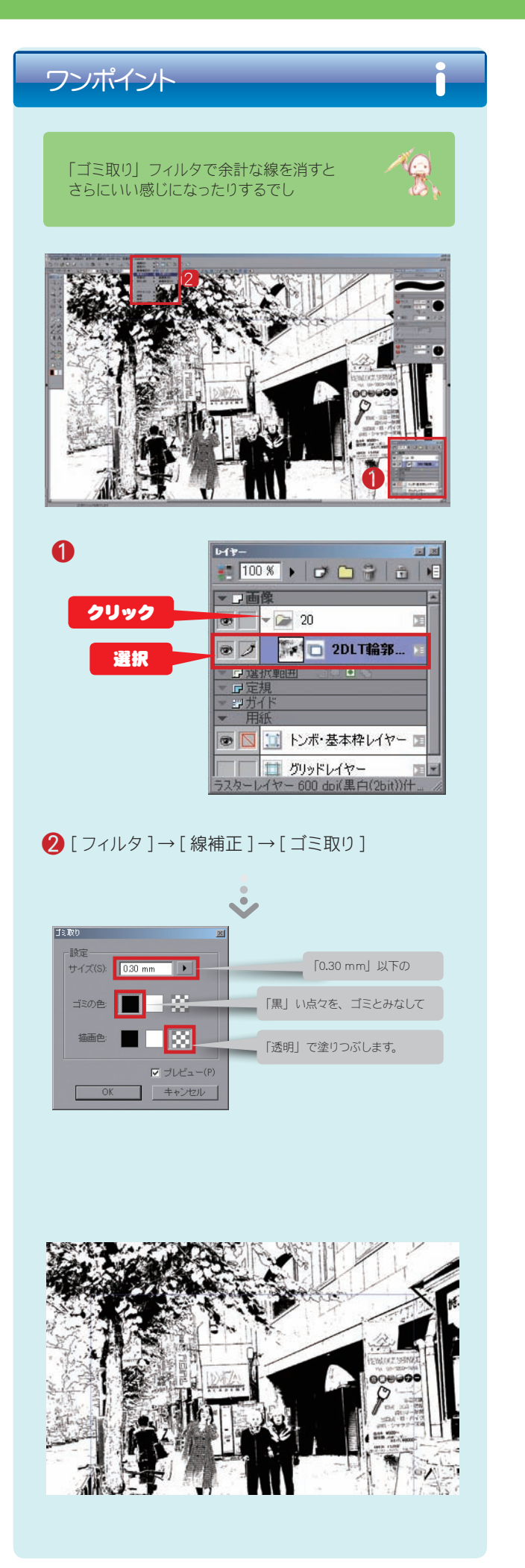

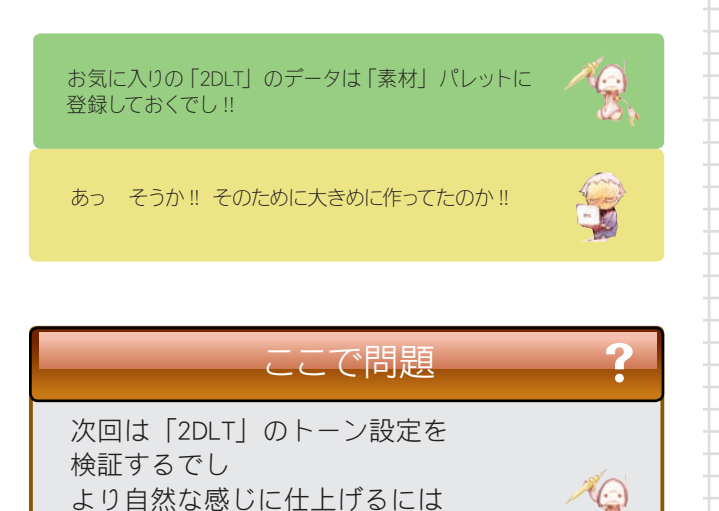

そのままでいいじゃん 使えるし~ そのままでもいいが

どんな方法が考えられるでし?

手を加えることでよりオリジナリティを表現でき るのだよ ちび子くん!!

## 解答募集!

この講座では、毎回最後に問題を出題します。次回 の講座で解説しますので、皆さんもそれまで一緒に 答えを考えてみてください。「これはイイ!」とい う答えが浮かんだ方は、下記の宛先まで E-mail で 答をお送りください。

○ 解答送付方法

下記の e-mail アドレスにメールでお送りください。 必要であれば画像を添付してください。添付ファイ ルは 5MB 程度まででお願いいたします。 なお、お送りいただいた解答は、講座で紹介させて いただく場合がございます。また、その際に、加筆 修正をさせていただく場合がございますので、あら かじめご了承のうえお送りください。

e-mail アドレス: cs\_community@celsys.co.jp